Deploying Oracle FLEXCUBE Investor Servicing Application on WebLogic Oracle FLEXCUBE Investor Servicing Release 12.4.0.0.0 [May] [2017]

> ORACLE<sup>®</sup> **FINANCIAL SERVICES**

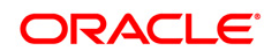

# **Table of Contents**

<span id="page-1-0"></span>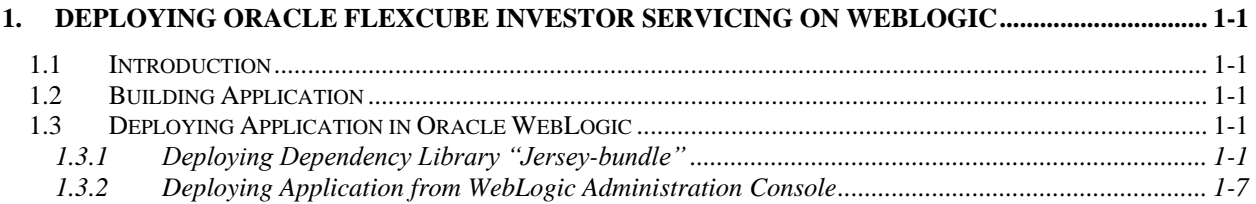

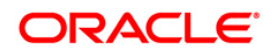

# **1. Deploying Oracle FLEXCUBE Investor Servicing on WebLogic**

## <span id="page-2-0"></span>**1.1 Introduction**

This chapter explains the steps to deploy Oracle FCIS application into Oracle WebLogic application server.

### <span id="page-2-1"></span>**1.2 Building Application**

Refer to the chapter 'Building Application'. This includes the following details:

- Creating Property File
- **Building Centralized EAR File**
- Configuring Plug-ins
- **•** Loading Properties File

## <span id="page-2-2"></span>**1.3 Deploying Application in Oracle WebLogic**

This section explains the method of deploying Oracle FLEXCUBE Investor Servicing Application Oracle WebLogic application server. Before deployment, all the resources mentioned in the document "Resources To be Created" have to be created.

#### <span id="page-2-3"></span>**1.3.1 Deploying Dependency Library "Jersey-bundle"**

This library must be installed before deploying FCISApp.ear. Follow the below steps

1. Start the Administrative Console of WebLogic application server. You can start this by entering Oracle WebLogic Admin Console URL in the address bar in an internet browser. Eg: http://10.10.10.10:1001/console

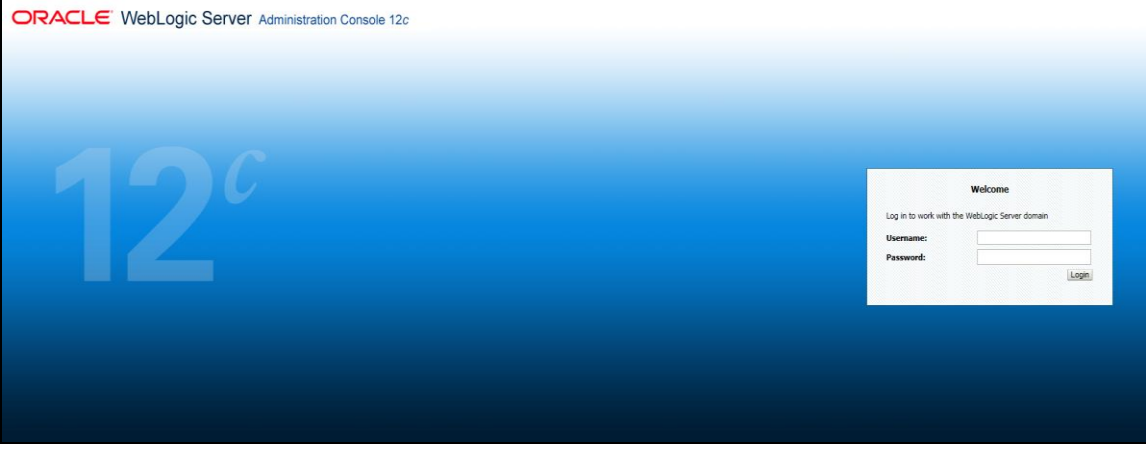

The following screen is displayed:

2. Specify the WebLogic administrator user name and password. Click 'Log In'.

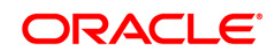

The following screen is displayed:

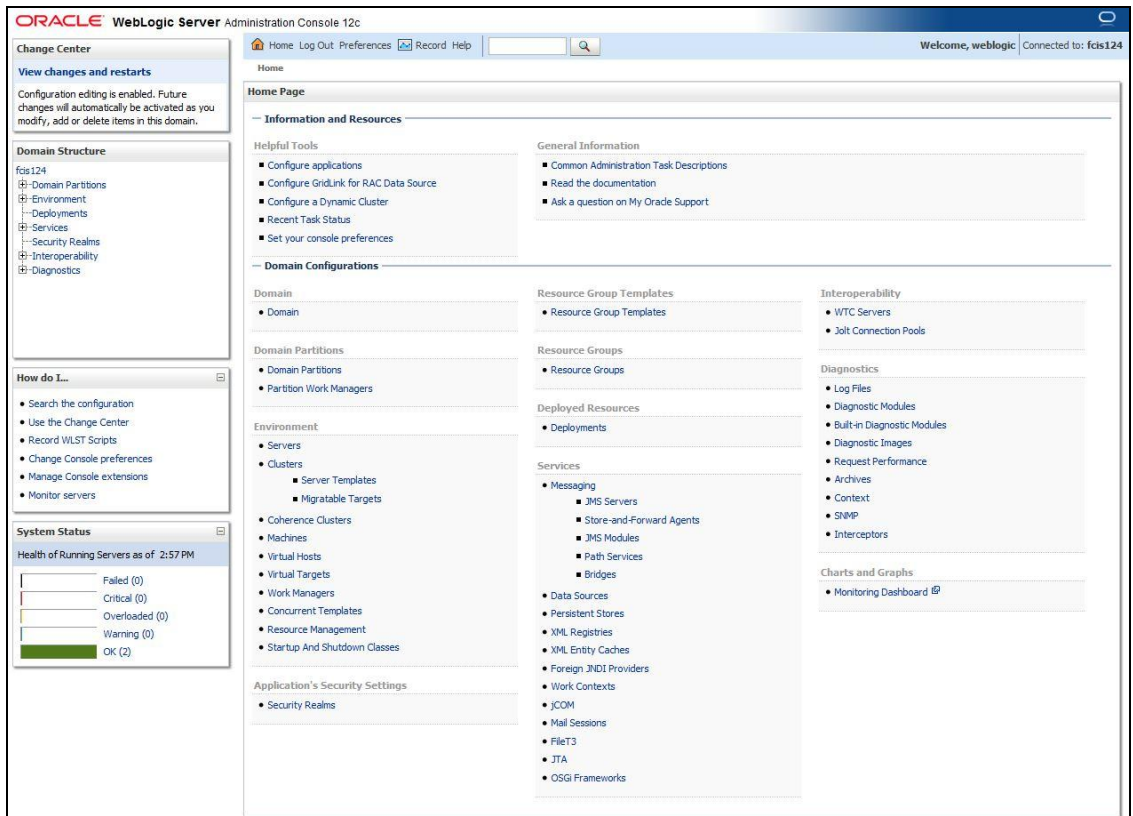

Click 'Deployments' button on the left hand side of the 'Weblogic Server' screen. The following screen is displayed:

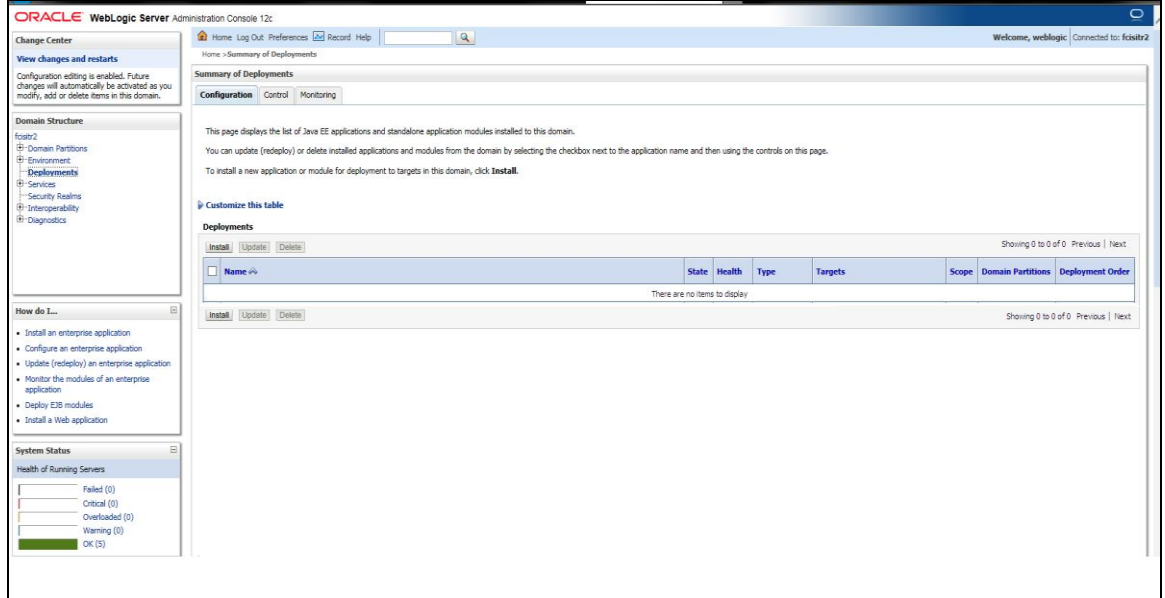

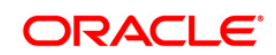

3. Click install button. The following screen will be displayed.

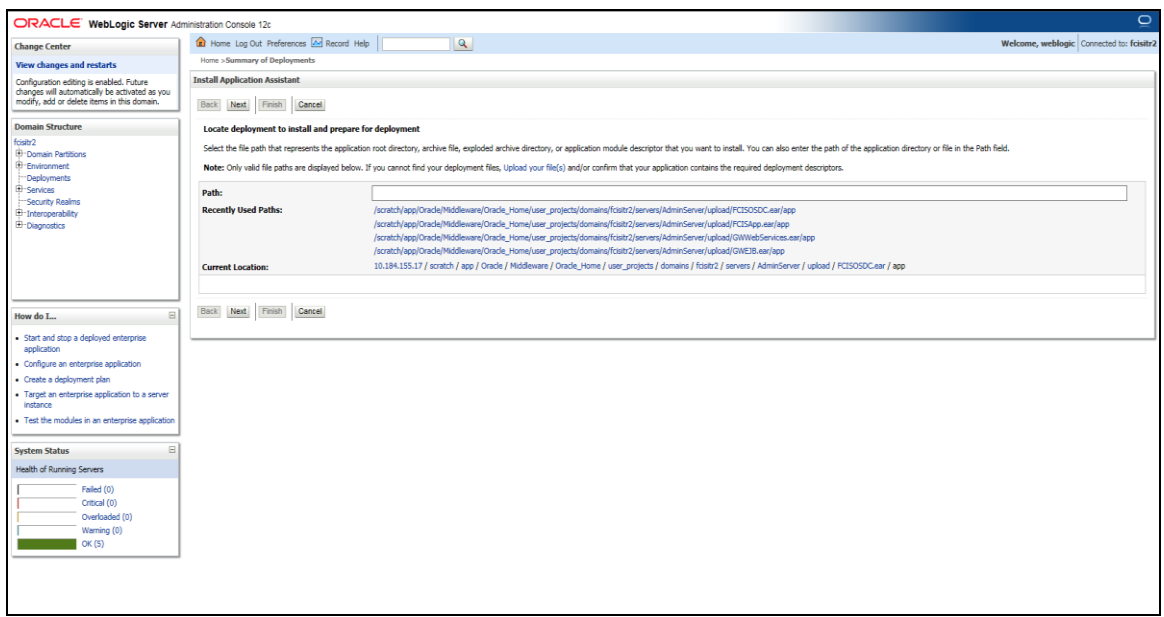

4. In order to specify the path/location of the library file, click the link 'upload your file(s)'.

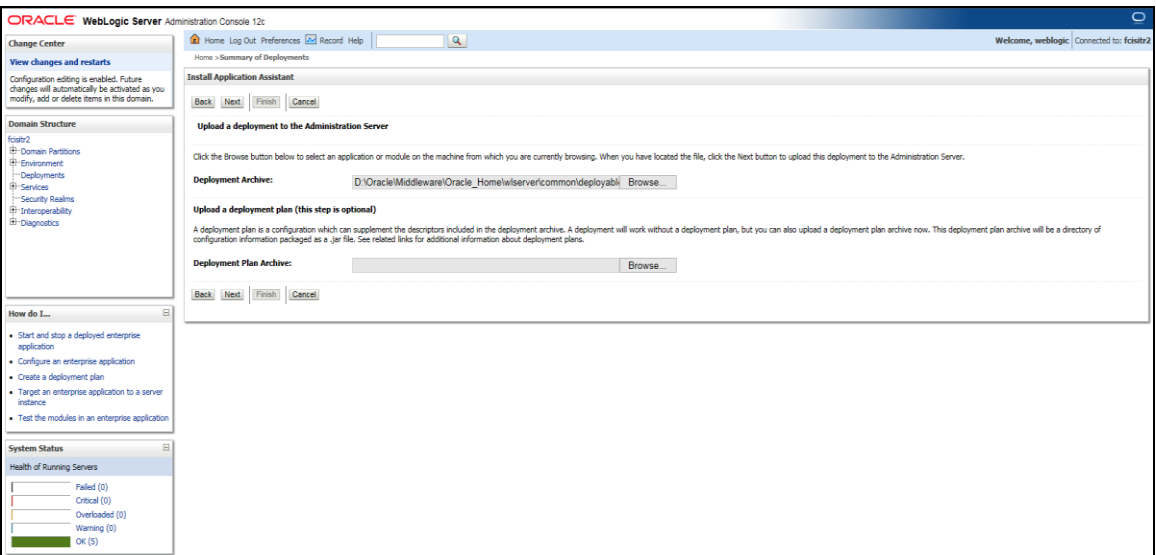

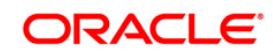

5. Click Browse in Deployment Archive and select jersey bundle under the path "*wlserver\common\deployable-libraries\jersey-bundle-x.x.war*" and click next.

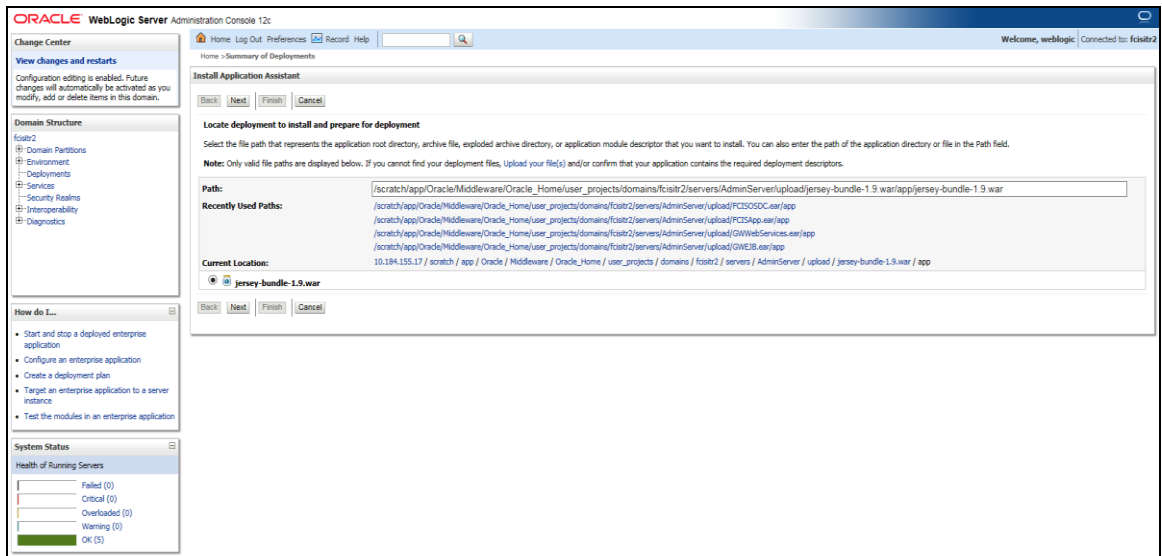

6. Click Next and the following screen will be displayed.

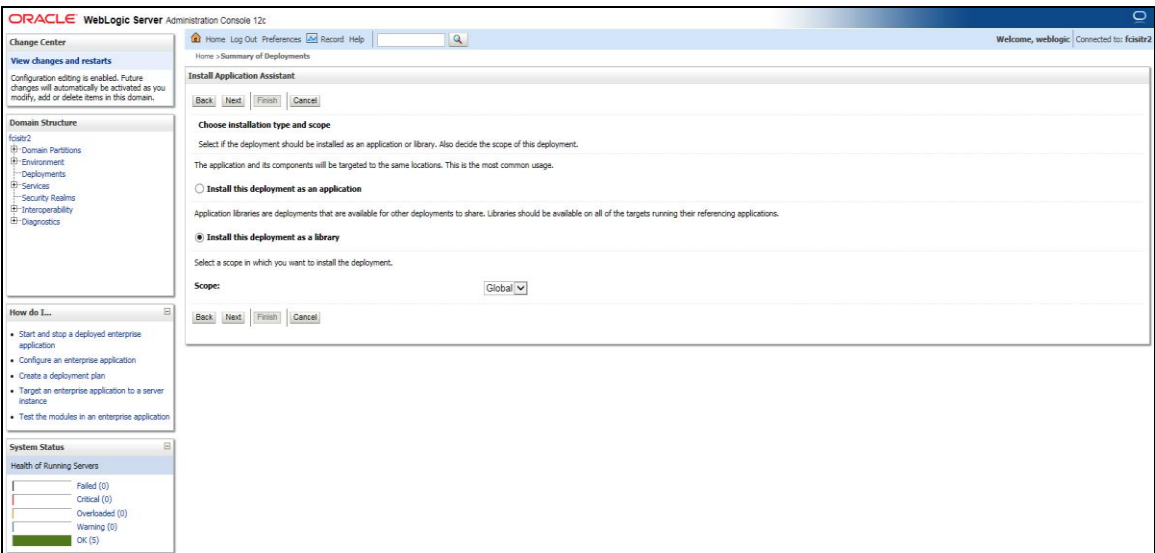

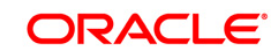

7. Select "install this deployment as library" and click next.

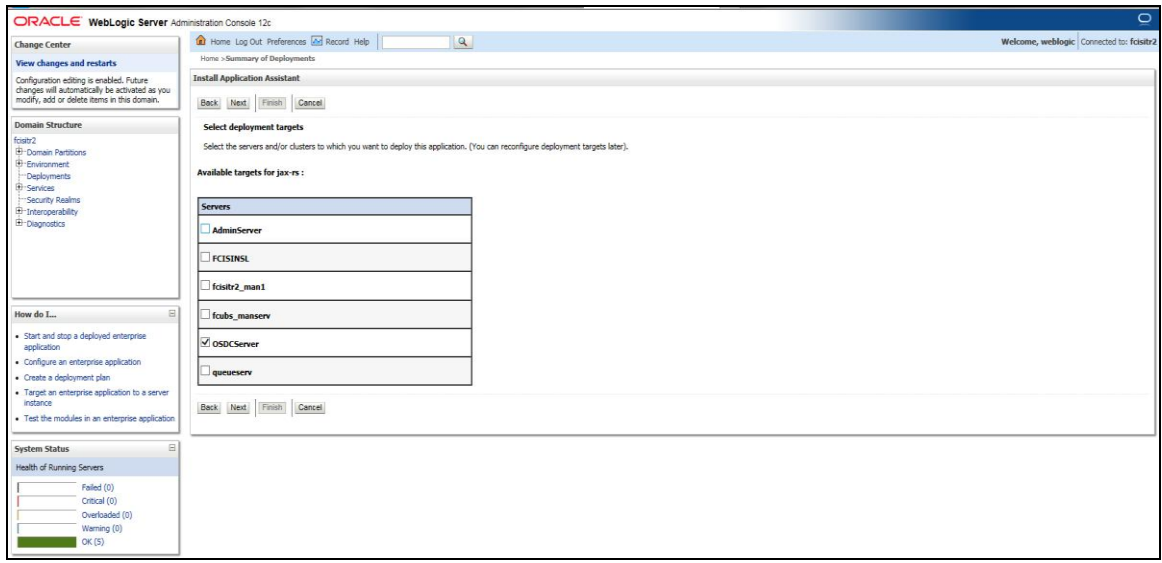

8. Select the target of the application. You can choose the server 'AdminServer' or 'Managed Server(s)'.

Click of 'Next' the following screen will be displayed.

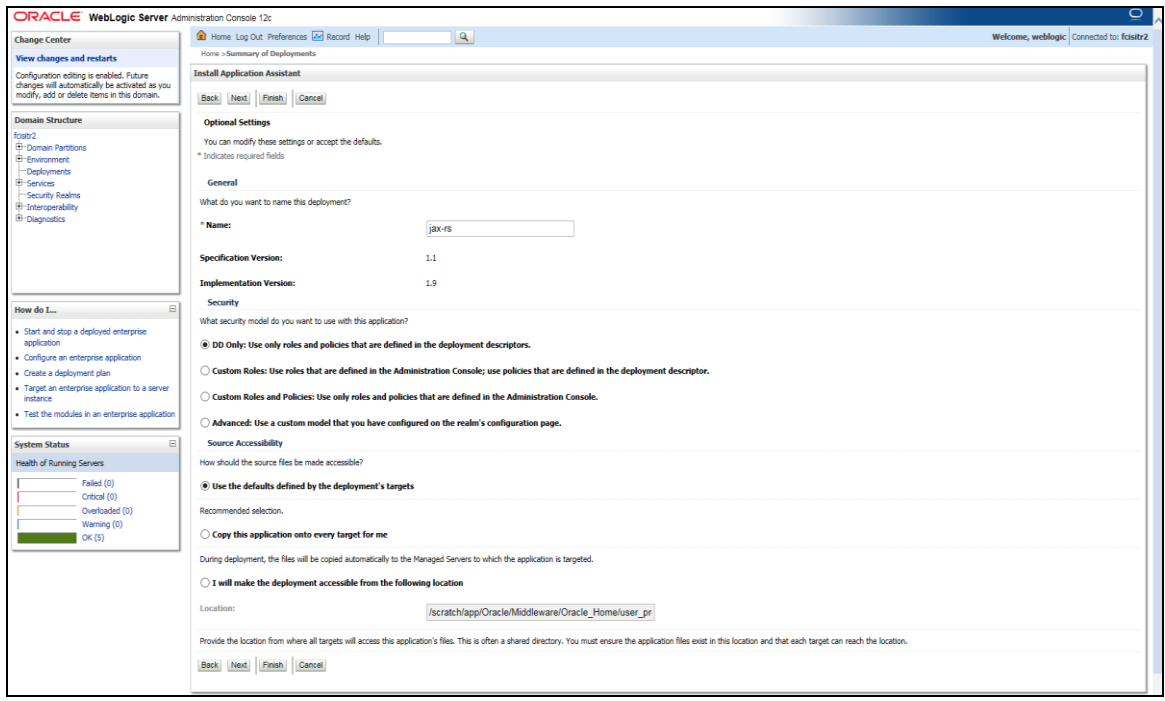

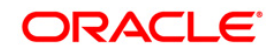

#### 9. Click Next

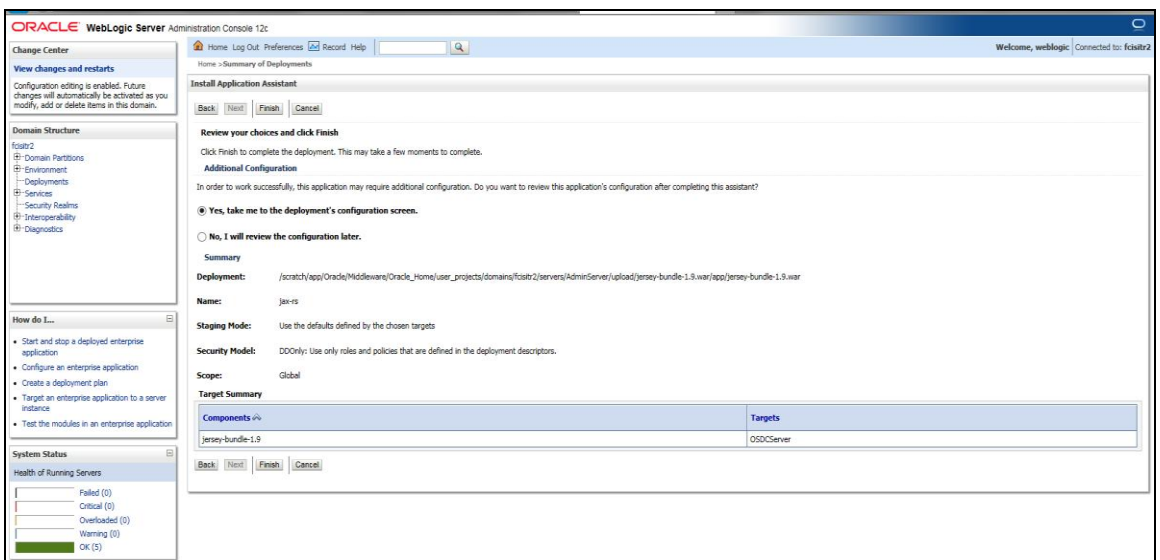

#### 10. Click Finish button

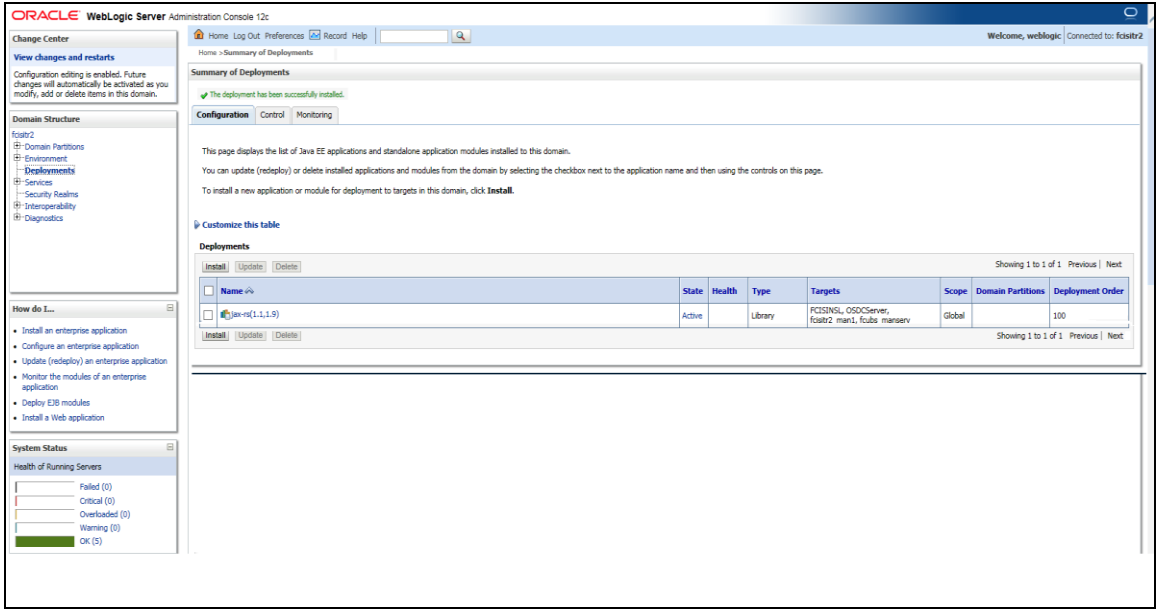

This library must appear in the deployment with Type column as "Library'.

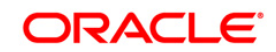

### <span id="page-8-0"></span>**1.3.2 Deploying Application from WebLogic Administration Console**

To deploy Oracle FLEXCUBE Investor Servicing Application from Oracle WebLogic administration console, follow the steps given below.

1. Start the Administrative Console of WebLogic application server. You can start this by entering Oracle WebLogic Admin Console URL in the address bar in an internet browser. Eg: http://10.10.10.10:1001/console

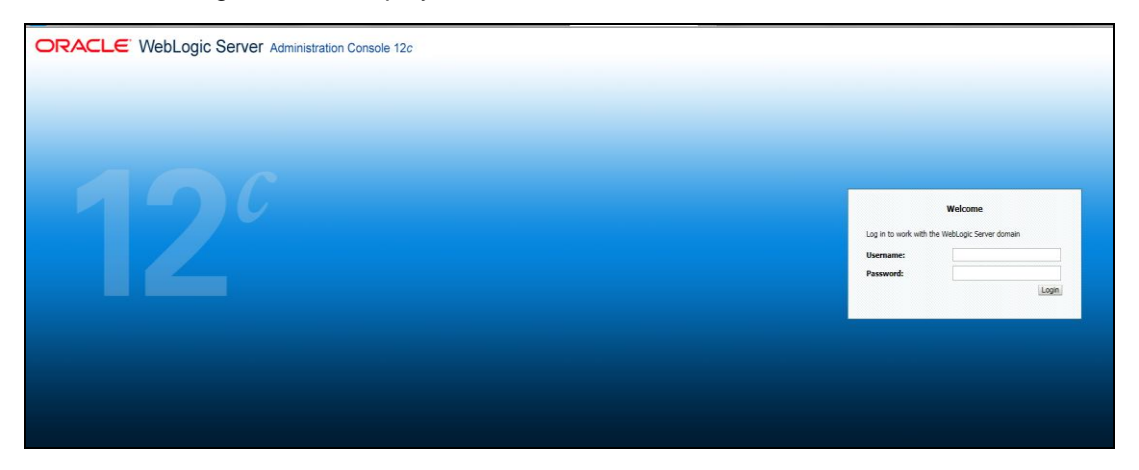

The following screen is displayed:

2. Specify the WebLogic administrator user name and password. Click 'Log In'.

The following screen is displayed:

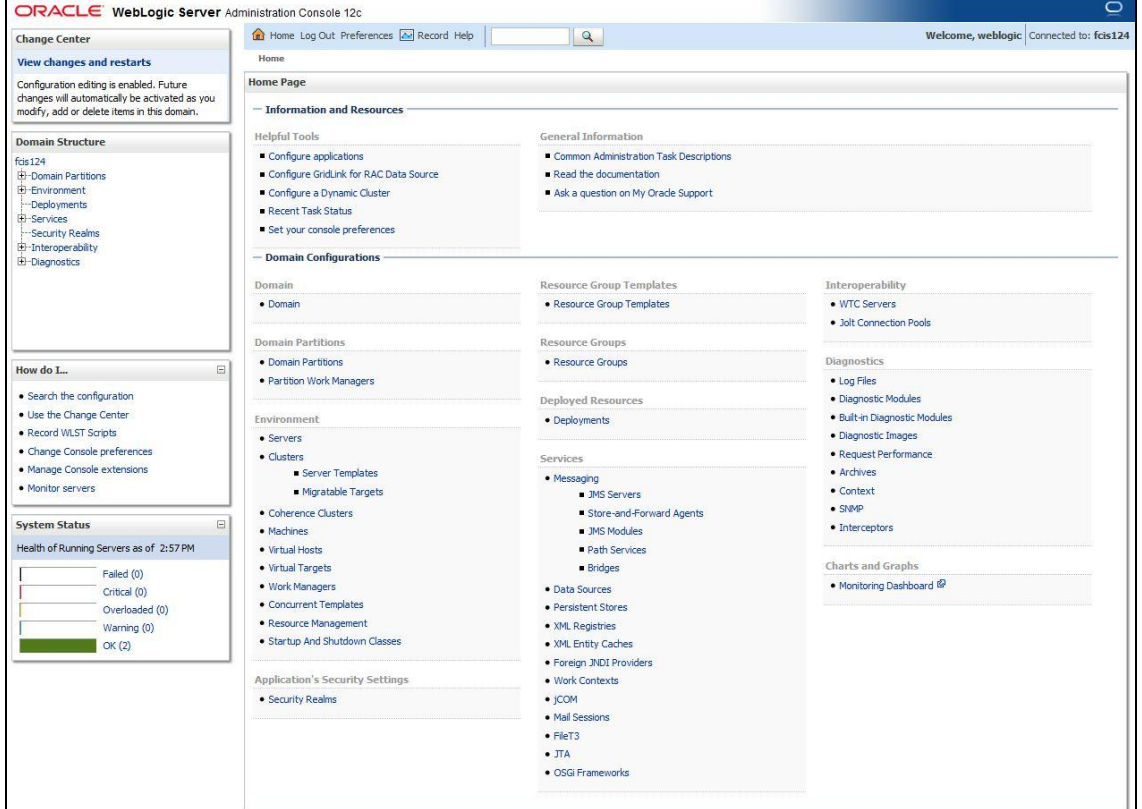

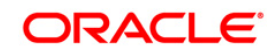

Click 'Deployments' button on the left hand side of the 'Weblogic Server' screen. The following screen is displayed:

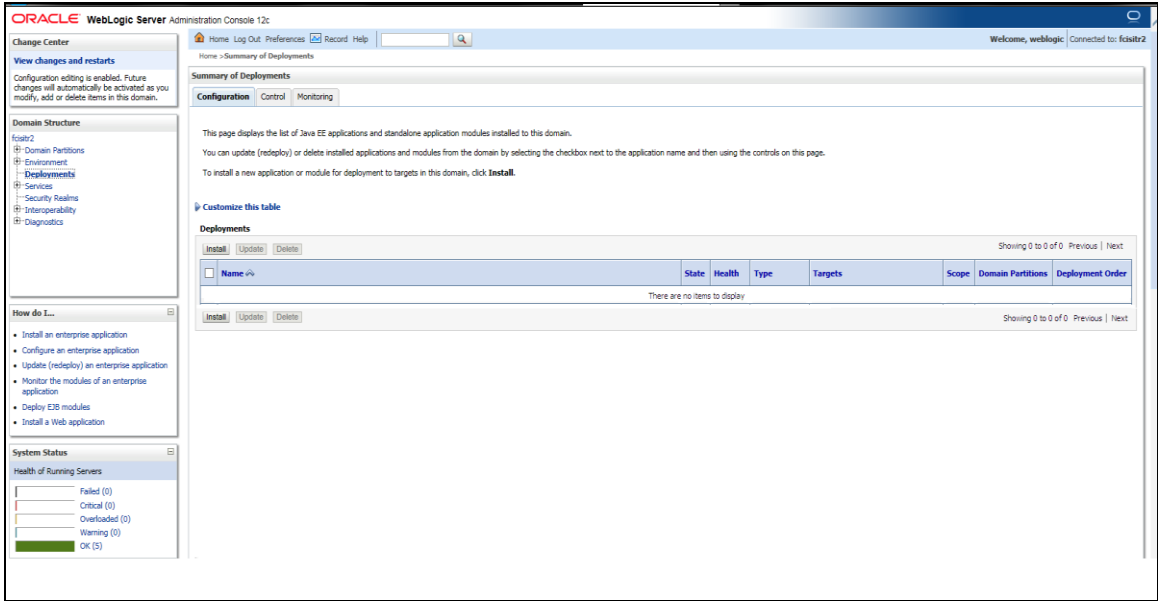

You need to deploy an EAR. For instance, 'FCISApp.ear'. Go to 'Deployment'.

3. Click 'Install' button. The following screen is displayed:

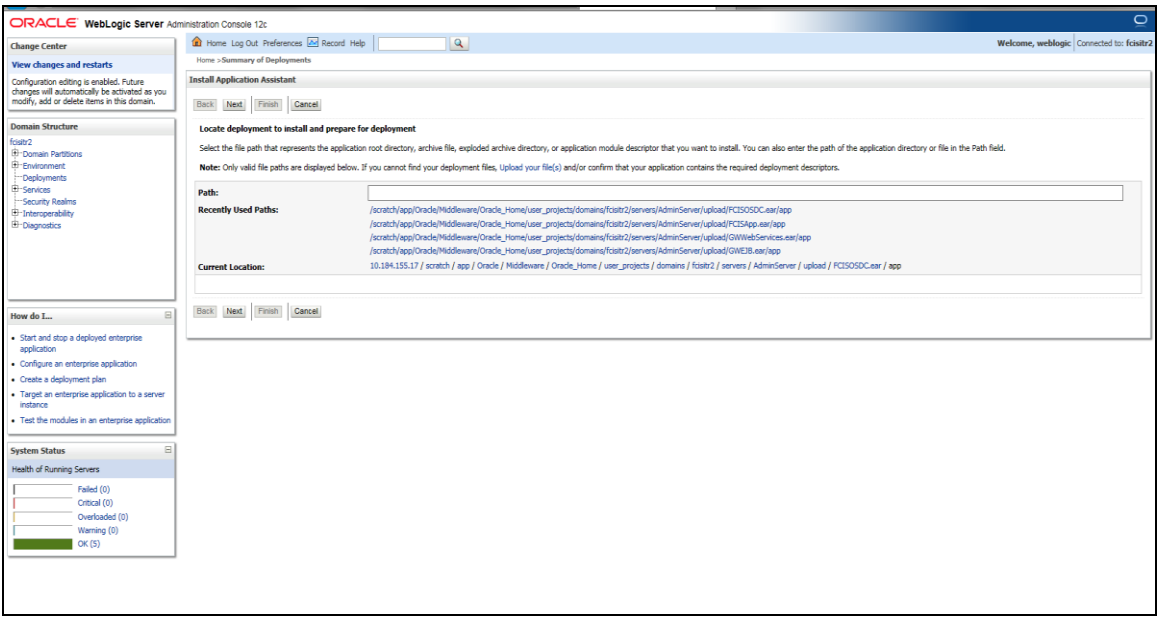

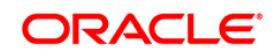

In order to specify the path/location of the enterprise archive file, click the link 'upload your file(s)'. The following screen is displayed:

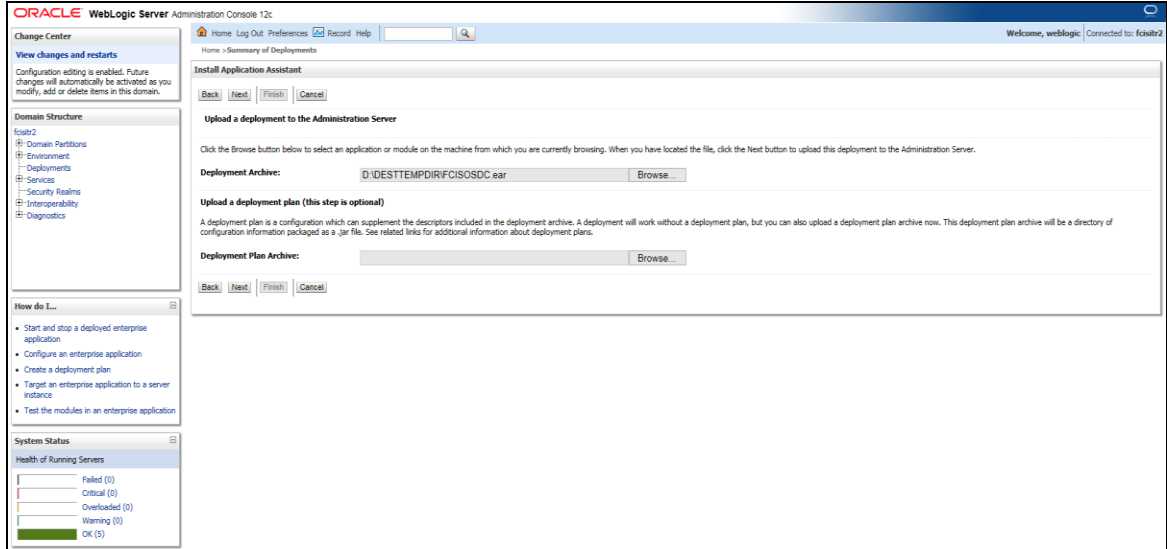

- 4. Specify the EAR file path. You can use the 'Browse' button to locate the file.
- 5. Click 'Next'. The following screen is displayed.

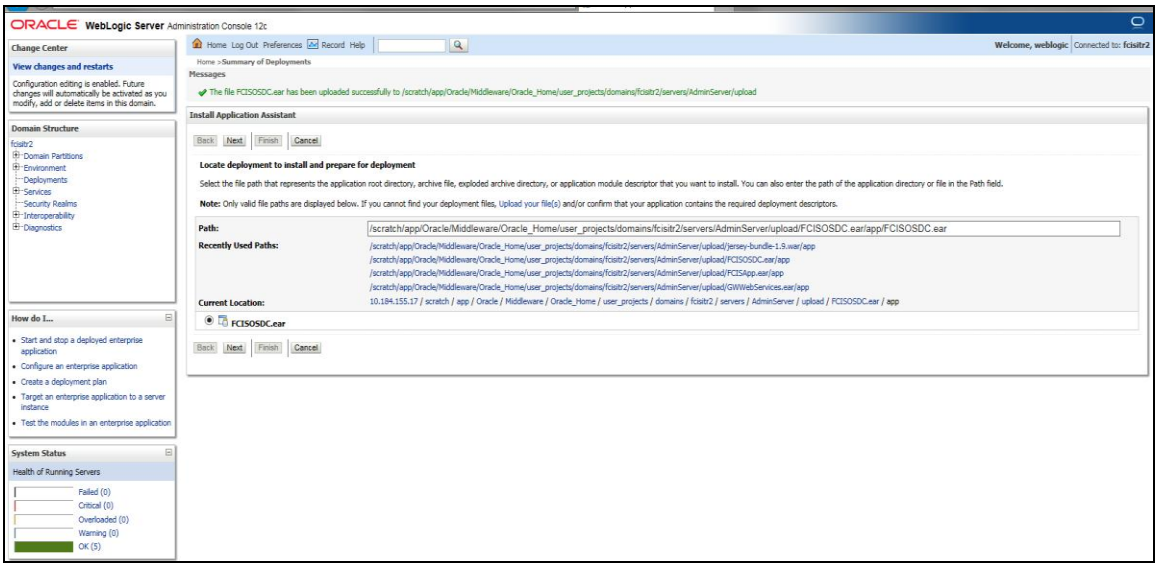

6. Select the application 'FCISApp.ear' from the list.

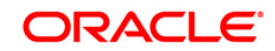

7. Click 'Next'. Following screen is displayed:

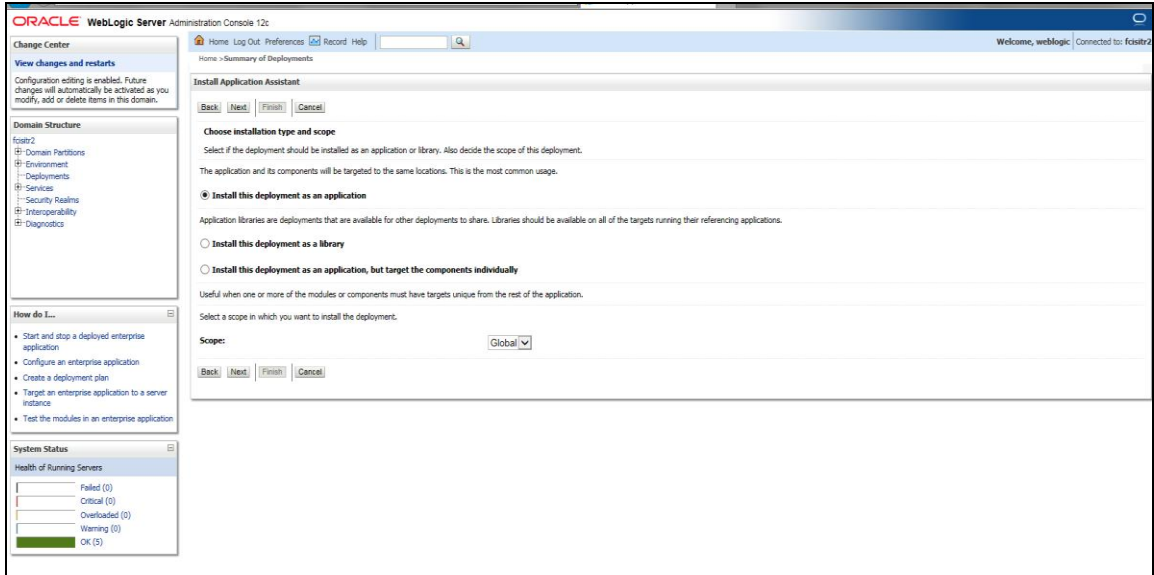

- 8. Choose the targeting style 'Install this deployment as an application'.
- 9. Click 'Next'. The following screen is displayed

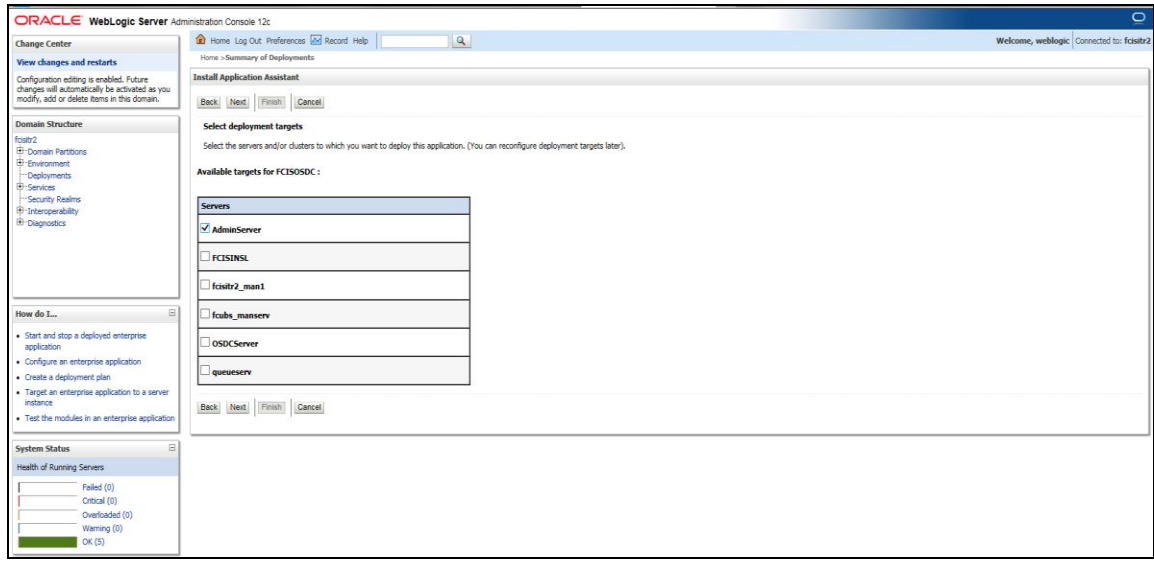

10. Select the target of the application. You can choose the server 'AdminServer' or 'Managed Server(s)'.

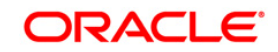

11. Click 'Next'. The following screen is displayed.

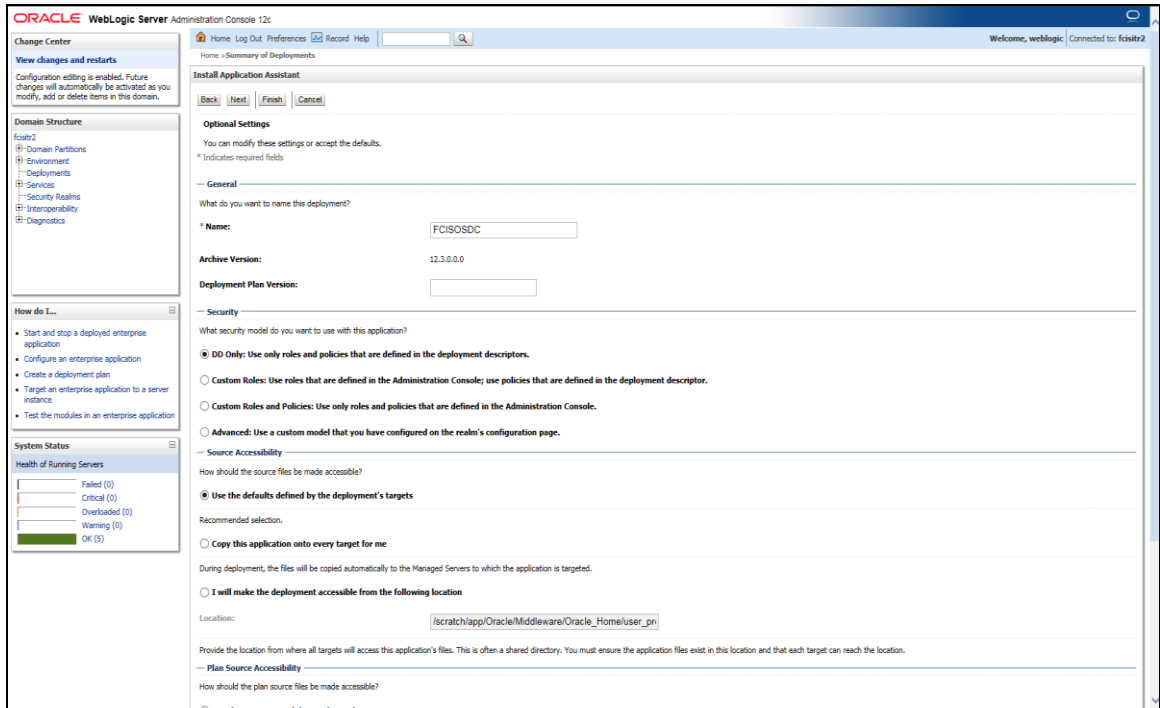

12. Check whether the deployment location is accessible or not. Click next.

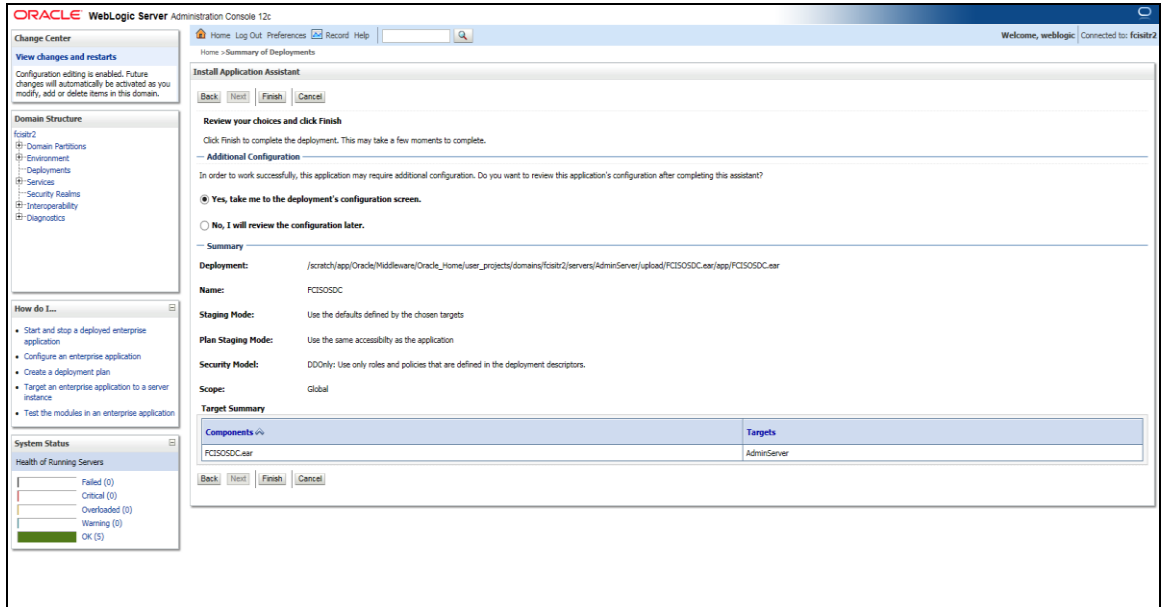

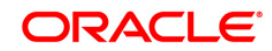

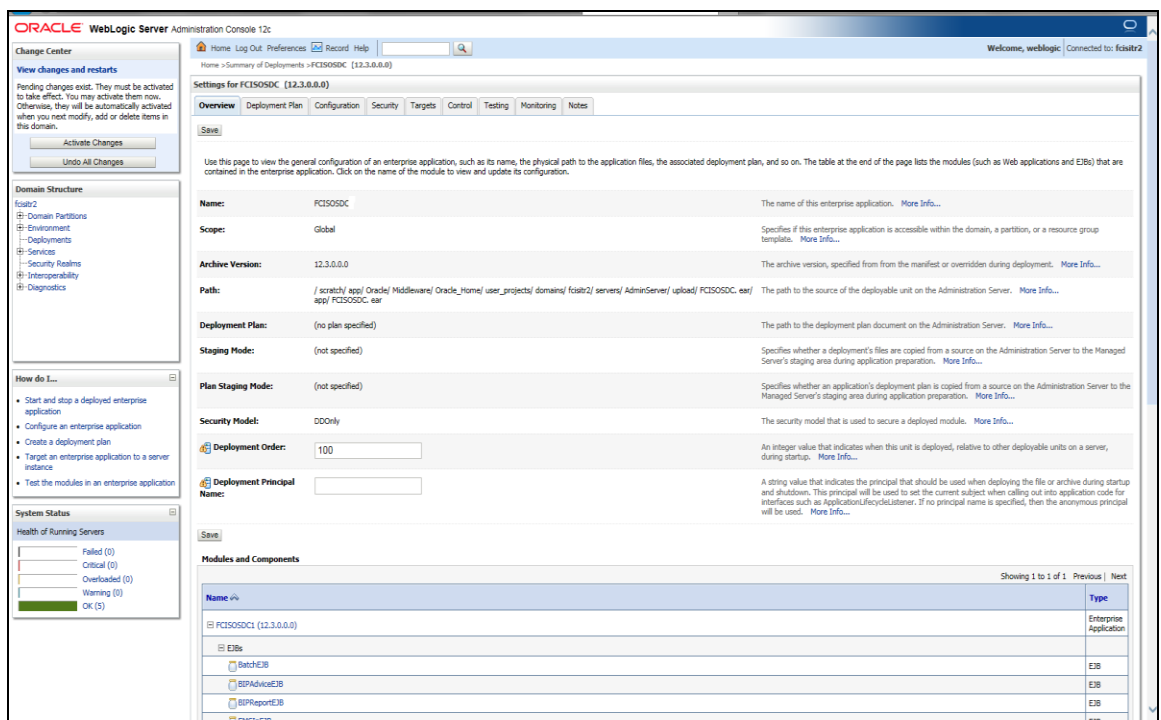

Click 'Finish' button. The following screen is displayed.

13. Change **Deployment Order** to **400** if the application includes **BPEL plug-in**.

14. Click 'Save' button. The message 'Settings updated successfully' is displayed.

Click 'Activate Changes' button on the left pane. The message 'All the changes have been activated. No restarts are necessary' is displayed. The screen is given below:

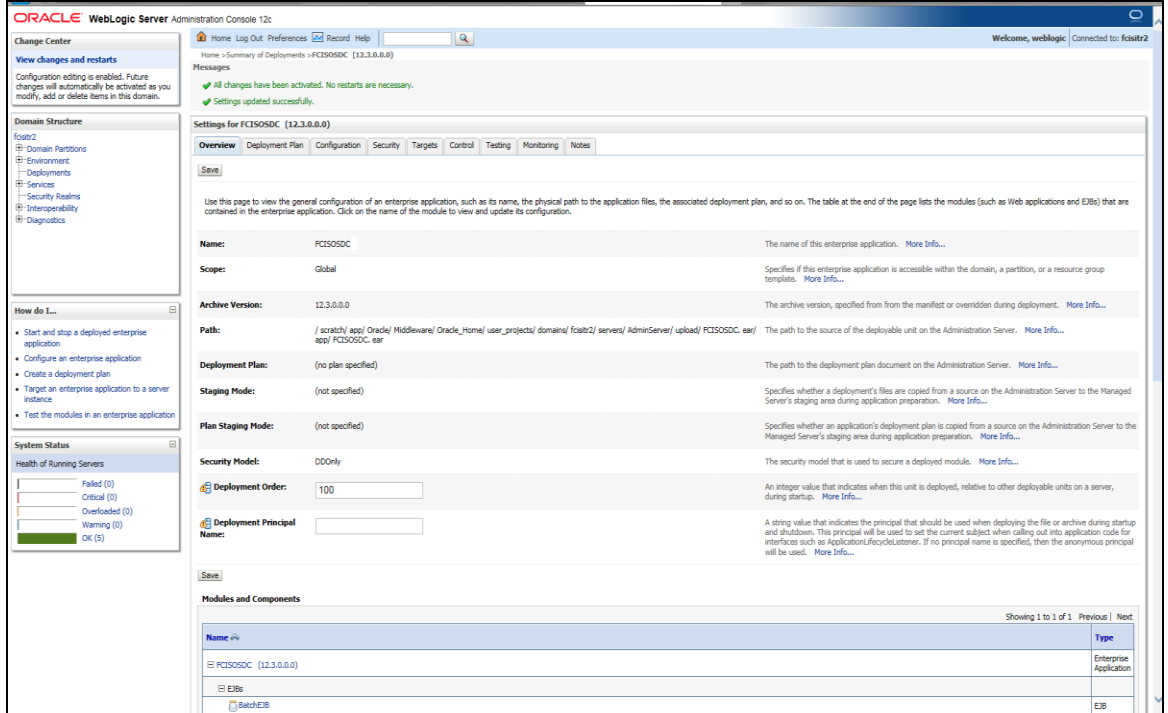

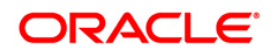

15. Click 'Deployment' on the left pane. The following screen is displayed.

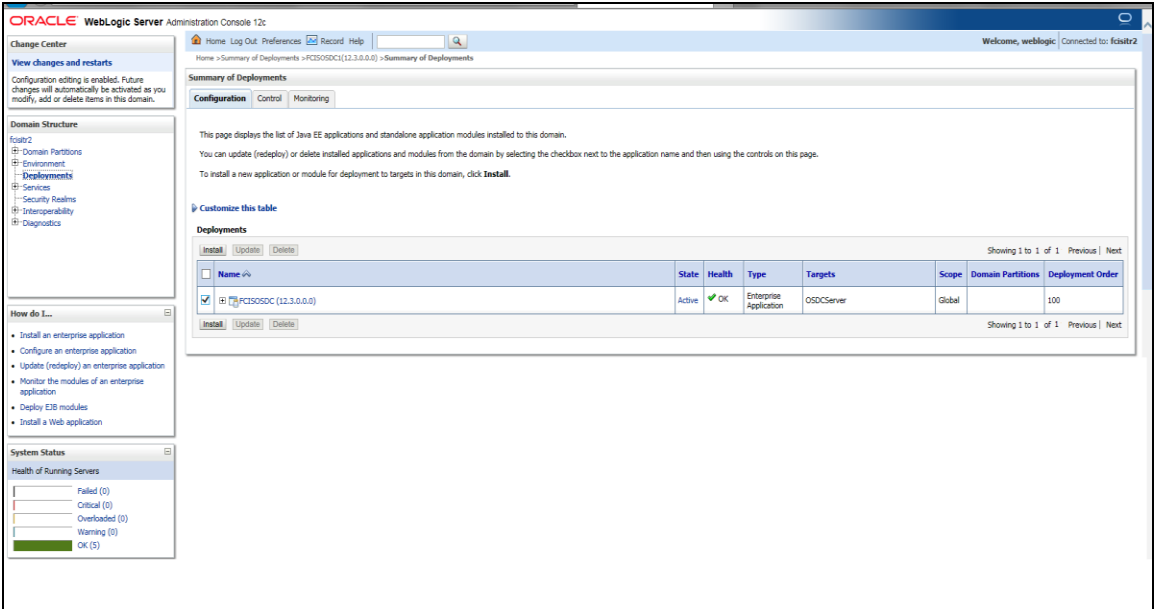

16. Click on the FCISOSDC deployment and the following screen will be displayed.

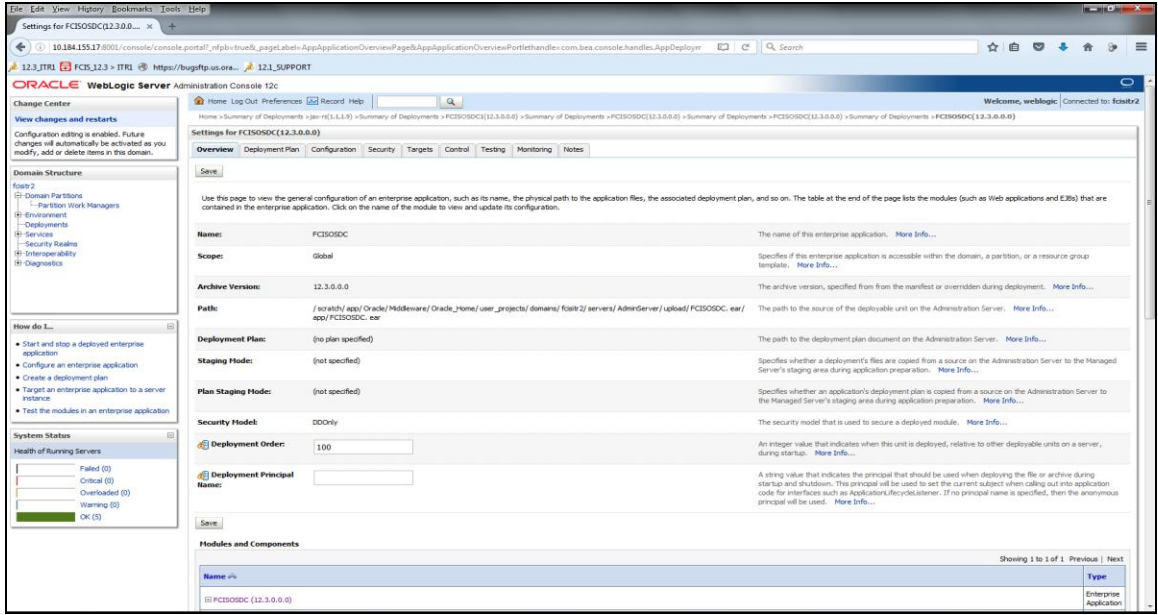

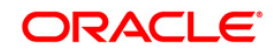

17. Select Control tab inorder to start or stop a deployed enterprise application. The following screen will be displayed.

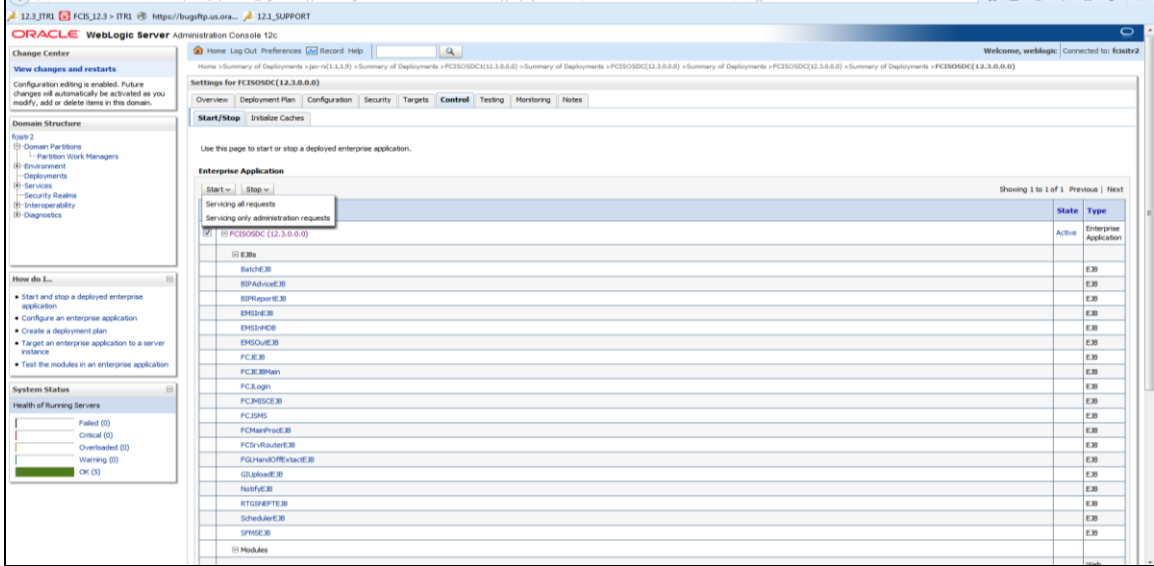

- 18. To start, click 'Start' drop-down button and select 'Servicing all requests' on the deployment.
- 19. The following screen will be displayed.

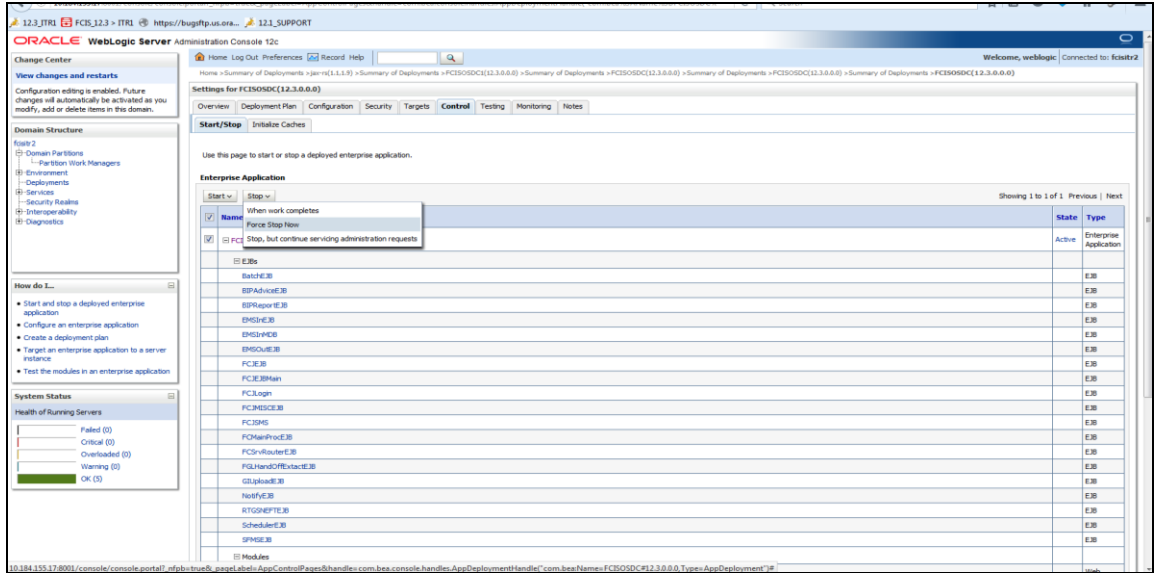

20. To stop, select the 'Stop' drop-down and select 'Force Stop now' option in the deployment.

This completes the deployment process.

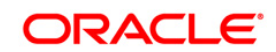

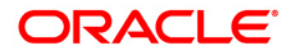

**Deploying Oracle FLEXCUBE on WebLogic [May] [2017] Version 12.4.0.0.0**

**Oracle Financial Services Software Limited Oracle Park Off Western Express Highway Goregaon (East) Mumbai, Maharashtra 400 063 India**

**Worldwide Inquiries: Phone: +91 22 6718 3000 Fax:+91 22 6718 3001 www.oracle.com/financialservices/**

**Copyright © [2007], [2017], Oracle and/or its affiliates. All rights reserved.** 

**Oracle and Java are registered trademarks of Oracle and/or its affiliates. Other names may be trademarks of their respective owners.**

**U.S. GOVERNMENT END USERS: Oracle programs, including any operating system, integrated software, any programs installed on the hardware, and/or documentation, delivered to U.S. Government end users are "commercial computer software" pursuant to the applicable Federal Acquisition Regulation and agency-specific supplemental regulations. As such, use, duplication, disclosure, modification, and adaptation of the programs, including any operating system, integrated software, any programs installed on the hardware, and/or documentation, shall be subject to license terms and license restrictions applicable to the programs. No other rights are granted to the U.S. Government.**

**This software or hardware is developed for general use in a variety of information management applications. It is not developed or intended for use in any inherently dangerous applications, including applications that may create a risk of personal injury. If you use this software or hardware in dangerous applications, then you shall be responsible to take all appropriate failsafe, backup, redundancy, and other measures to ensure its safe use. Oracle Corporation and its affiliates disclaim any liability for any damages caused by use of this software or hardware in dangerous applications.**

**This software and related documentation are provided under a license agreement containing restrictions on use and disclosure and are protected by intellectual property laws. Except as expressly permitted in your license agreement or allowed by law, you may not use, copy, reproduce, translate, broadcast, modify, license, transmit, distribute, exhibit, perform, publish or display any part, in any form, or by any means. Reverse engineering, disassembly, or decompilation of this software, unless required by law for interoperability, is prohibited.**

**The information contained herein is subject to change without notice and is not warranted to be error-free. If you find any errors, please report them to us in writing.**

**This software or hardware and documentation may provide access to or information on content, products and services from third parties. Oracle Corporation and its affiliates are not responsible for and expressly disclaim all warranties of any kind with respect to third-party content, products, and services. Oracle Corporation and its affiliates will not be responsible for any loss, costs, or damages incurred due to your access to or use of third-party content, products, or services.**

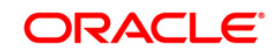